## Merlin 19/20 Dodavanje slovnih ocjena

Slova se dodjeljuju za određeni raspon postotka u ocjeni e-kolegija, primjerice ocjena 95% (A).

Primjerice, slovo A se koristi za ocjene od 90 – 100%, slovo B za ocjene u rasponu od 80 – 90%, slovo C od 70 – 80%, slovo D od 60 – 70%, slovo E 50 – 60% i slovo F od 0 do 50%. Alternativno, za ocjene iznad 50% može se koristiti izraz "Položio", a za ocjene ispod 50% "Nije položio".

Za pristup slovnim ocjenama odabire se opcija Slova u padajućemu izborniku u gornjem lijevom kutu.

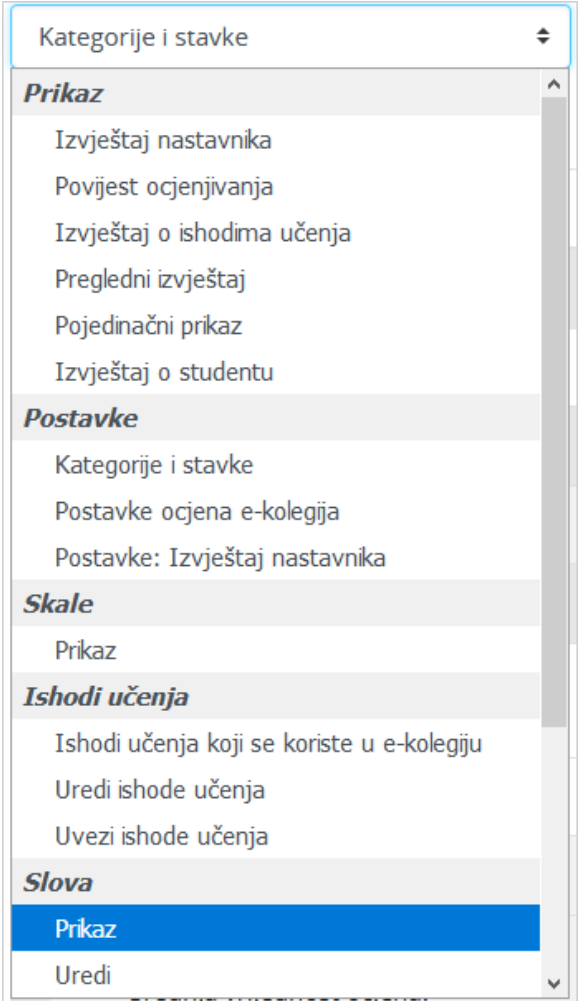

Pristupanje slovnih ocjenama

Slovne se ocjene, prema potrebi, mogu promijeniti. Za promjenu slovnih ocjena odabere se poveznica Ur edi slovne ocjene.

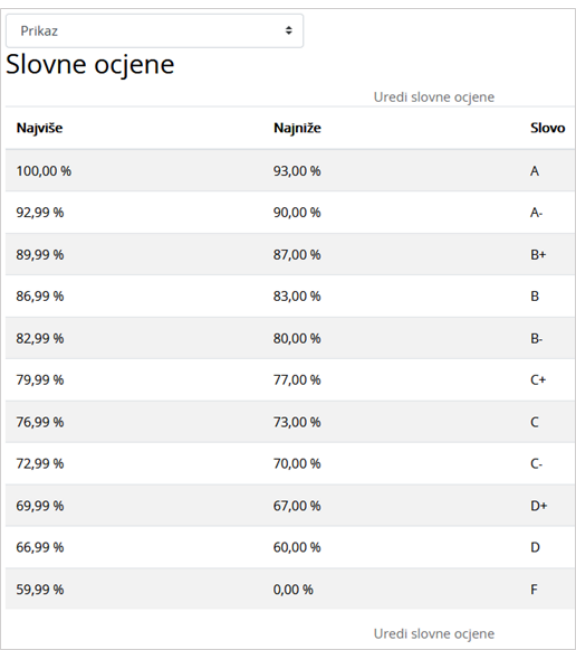

Promjena slovnih ocjena

Za mogućnost izmjene označi se opcija Poništi zadane vrijednosti na razini sustava te se dodijeli slovo za određeni raspon postotka ocjene i spreme se promjene.

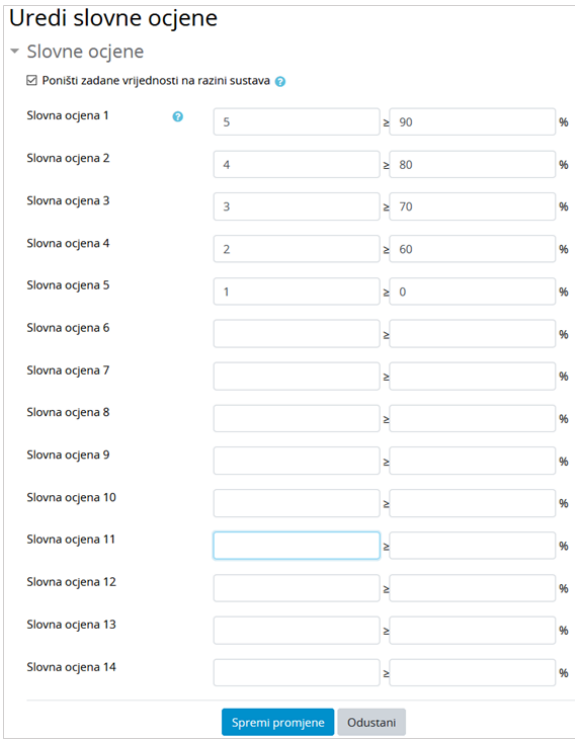

Podešavanje slovnih ocjena

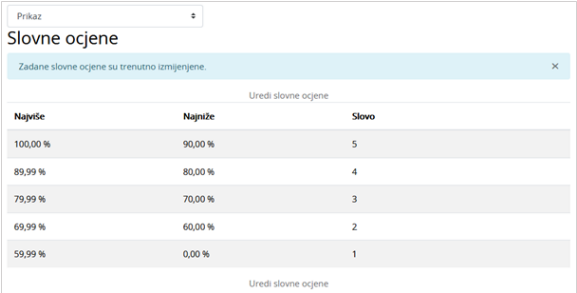

## Slovne ocjene podešene

Slovne ocjene moguće je postaviti pokraj pojedine ocjene u sustavu Merlin, odnosno moguće ju je postaviti pokraj pojedine stavke, ali i na ukupnu ocjenu kategorije.

Slovne ocjene postavljaju se kako bi studenti lakše zaključili koju su ocjenu dobili s obzirom na postignuti postotak iz aktivnosti ili e-kolegija.

Za dodavanje slovne ocjene na pojedinu stavku i kategoriju u retku te stavke/kategorije, odabere se poveznica Uredi postavke. U polju Vrsta prikaza ocjene odabere se jedna od opcija u čijemu se nazivu spominje slovo.

| Ime                                   |    |                                               | Ponderi <sup>o</sup> | Najviša ocjena                                 | <b>Akcije</b> | Odaberi       |
|---------------------------------------|----|-----------------------------------------------|----------------------|------------------------------------------------|---------------|---------------|
| Csnove matematike                     |    |                                               |                      |                                                | Uredi -       | Sve / Nijedan |
| Aktivnosti koje se ne ocjenjuju       |    |                                               |                      | <b>O</b> Uredi postavke<br>٠<br><b>B</b> Skrii |               | Sve / Nijedan |
| <b>1 B</b> Forum za tematske rasprave |    |                                               |                      | Ne sviđa mi se (2)                             | Uredi -       | □             |
| Vrsta prikaza ocjena                  | 10 | Zadano (Vrijednost)                           | ۰                    |                                                |               |               |
| Broj decimala                         | 10 | Postotak<br>Postotak (broj)                   |                      |                                                |               |               |
| □ Skriveno @                          |    | Postotak (slovo)<br>Slovo                     |                      |                                                |               |               |
| Skriveno do                           |    | Slovo (postotak)<br>Slovo (realna vrijednost) | 019 $\bullet$        |                                                |               |               |
|                                       |    | Vrijednost                                    |                      |                                                |               |               |
|                                       |    |                                               |                      |                                                |               |               |
| □ Zaključano<br>Zaključano nakon      |    | Vrijednost (postotak)<br>Vrijednost (slovo)   | 019 0                |                                                |               |               |

Podešavanje slovne ocjene u prikazu kategorije

U Izvještaju nastavnika, u posljednjemu stupcu Ukupna ocjena e-kolegija, pojavljuje se slovo iza vrijednosti.

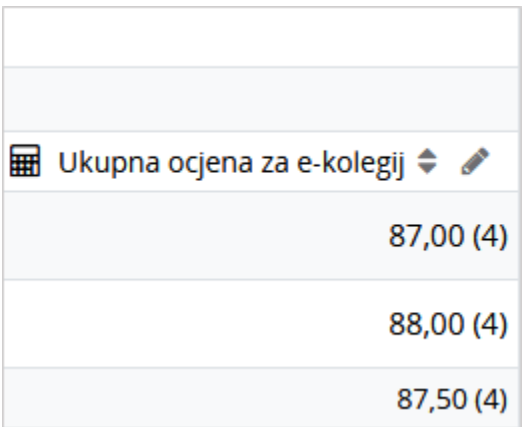

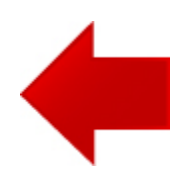

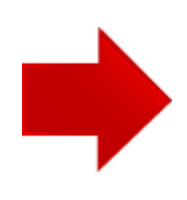